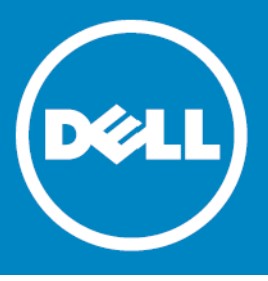

# **Dell™ NetVault™ Backup Plug-in for PostgreSQL 3.2 Release Notes**

### **April 2014**

These release notes provide information about the Dell™ NetVault™ Backup Plug-in for PostgreSQL release.

- **•** [About Dell NetVault Backup Plug-in for PostgreSQL 3.2](#page-0-0)
- **•** [Enhancements](#page-1-0)
- **•** [Known issues](#page-1-1)
- **•** [System requirements](#page-2-0)
- **•** [Product licensing](#page-4-0)
- **•** [Getting started with Plug-in for PostgreSQL 3.2](#page-5-0)
- **•** [Globalization](#page-7-1)
- **•** [About Dell](#page-7-0)

# <span id="page-0-0"></span>**About Dell NetVault Backup Plug-in for PostgreSQL 3.2**

Dell NetVault Backup (NetVault Backup) Plug-in for PostgreSQL (Plug-in for PostgreSQL) 3.2 is a minor release, with enhanced features and functionality. For complete product documentation, visit <http://software.dell.com/support/>.

**IMPORTANT:** Starting with 10.0, NetVault Backup provides a web-based user interface (WebUI) to  $\Omega$ configure, manage, and monitor your NetVault Backup system and installed plug-ins. The procedures described in the user's guide for this version of the plug-in are intended for the new WebUI. For procedures based on the NetVault Backup Console (user interface available with NetVault Backup 9.x and 8.x), refer to the documentation for an earlier version of the plug-in.

## <span id="page-1-0"></span>**Enhancements**

The following is a list of enhancements implemented in Plug-in for PostgreSQL 3.2.

#### **Table 1. General enhancements**

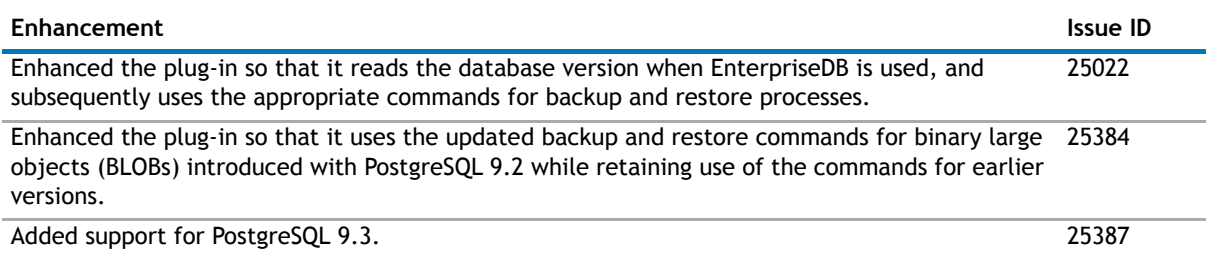

## <span id="page-1-1"></span>**Known issues**

The following is a list of issues, including those attributed to third-party products, known to exist at the time of release.

### **Table 2. General known issues**

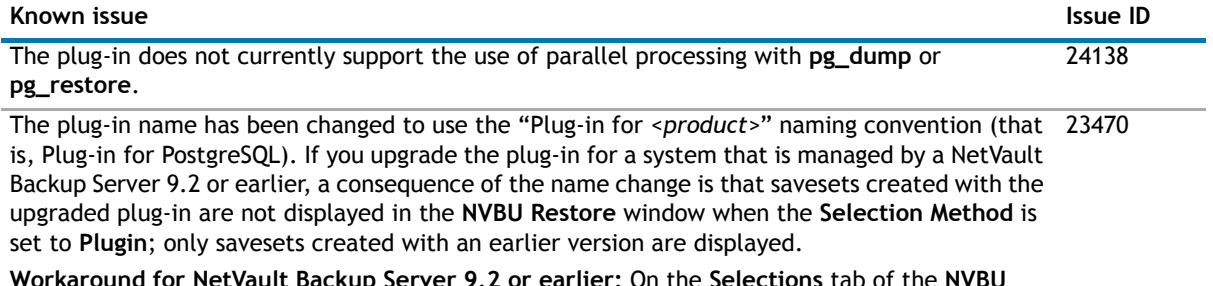

**Workaround for NetVault Backup Server 9.2 or earlier:** On the **Selections** tab of the **NVBU Restore** window, select **Job** in the **Selection Method** list to view savesets or backups created with a previous version or the upgraded plug-in.

This issue was corrected in NetVault Backup 10.0.

# <span id="page-2-0"></span>**System requirements**

Before installing Plug-in for PostgreSQL 3.2, ensure that your system meets the following minimum hardware and software requirements.

#### **Table 3. Requirements**

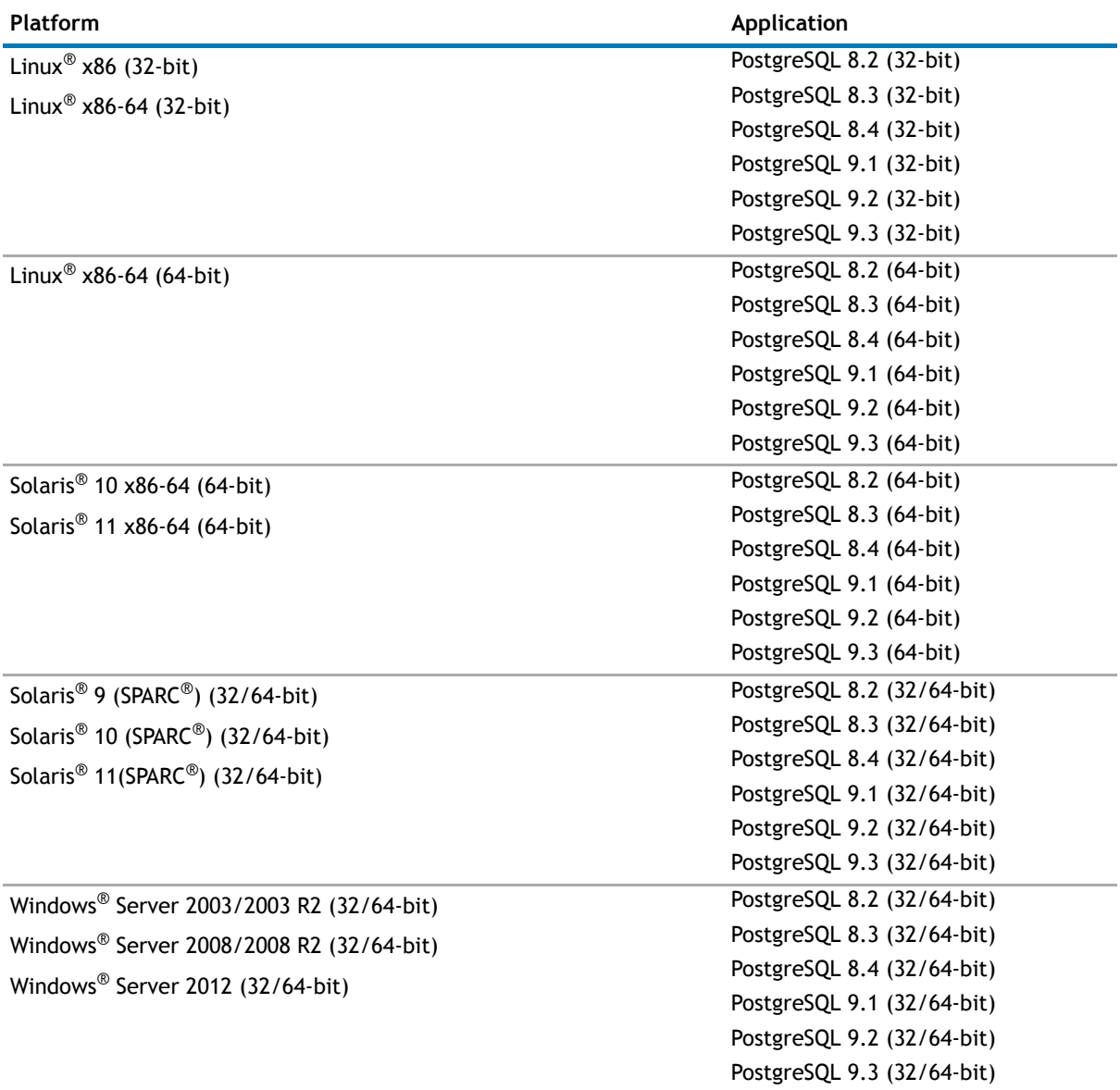

## **Upgrade and compatibility**

Plug-in for PostgreSQL 3.2 requires NetVault Backup 8.6.1 or later. For complete supported-platform information, refer to the *Dell NetVault Backup Plug-in Compatibility Guide*.

### **Pure64 Builds**

Starting with NetVault Backup 8.6, a new build type named **"**LinuxX86Pure64**"** has been added, while the pure 32-bit Linux version has been retired. To understand the impact of this change, review the following:

**• Hybrid 32/64-bit Build** – The hybrid 32/64-bit build has been retained. However, the platform type has been renamed from "LinuxX8664" to "LinuxX86Hybrid." This build functions as the standard build for Linux users who do not have a pure 64-bit-only requirement. This build lets you upgrade from pure 32-bit as well as from hybrid builds of NetVault Backup.

The LinuxX86Hybrid build retains binary compatibility with all previous versions of plug-ins, including those marked as 32-bit and those designated 64-bit. Additionally, this build will work on 32-bit systems that do not have 64-bit capability.

**• Pure 64-bit Build** – A new type of build named "LinuxX86Pure64" has been introduced for pure 64-bit Linux distributions. If you have a specific reason that you cannot use any 32-bit components (for example, you are using a Linux distribution that does not run 32-bit code), use this type. Note that you cannot use this new type to upgrade existing NetVault Backup installations. You must remove the existing version and install the pure 64-bit version separately. To reduce confusion, warning messages have been added to both the upgrade and installation packages to ensure that you understand that they are not compatible.

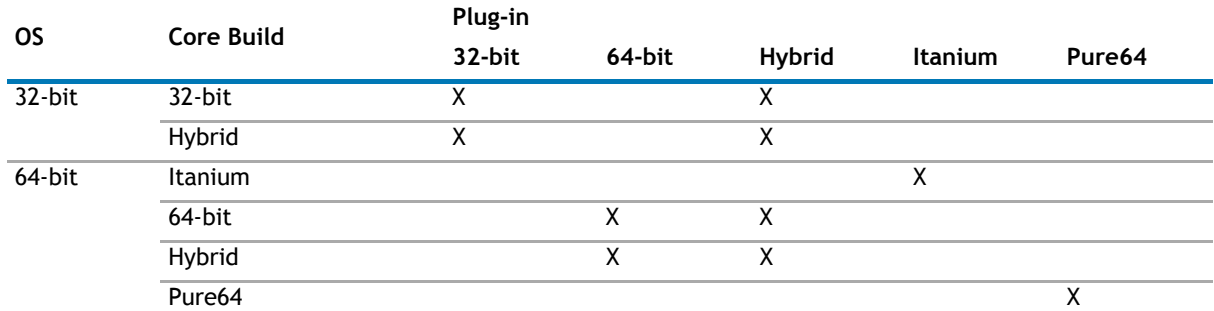

#### **Table 4. Pure64 builds**

#### **NOTE:** X = Compatible  $\Omega$

Some plug-ins do not support Pure64-bit builds.

# <span id="page-4-0"></span>**Product licensing**

To obtain the license key for your NetVault Backup Server environment, you must first provide the NetVault Machine ID of your main NetVault Backup Server along with the machine IDs of any clients running application plug-ins such as Oracle, MySQL, PostgreSQL, SQL, Exchange, and so on.

You can use the NetVault Configuration Wizard to install the product license keys. Alternatively, you can install the license keys from the Manage Clients page.

#### *To obtain a machine ID*

- 1 Start the NetVault WebUI.
- 2 In the Navigation pane, click **Manage Clients**.
- 3 In the list of NetVault Backup machines, select the applicable machine, and click **Manage**.
- 4 On the **View Client** page, note the machine ID exactly as it appears in the **Client Summary** table.

### *To install permanent license keys using the configuration wizard*

- 1 In the **Navigation** pane, click **Guided Configuration**.
- 2 On the **NetVault Configuration Wizard** page, click **Install Licenses**.
- 3 In the list of NetVault Backup Clients, select the applicable machine, and click **Next**.
- 4 In the **Enter the license key string** box, type or copy and paste the license key, and click **Apply**. After the key is applied successfully, a message is displayed.

### *To install the license keys from the Manage Clients page*

- 1 In the **Navigation** pane, click **Manage Clients**.
- 2 In the list of NetVault Backup Clients, select the applicable machine, and click **Manage**.
- 3 On the **View Client** page, click **Install License**.
- 4 In the **Install License** dialog, type or copy and paste the license key, and click **Apply**. After the key is applied successfully, a message is displayed.
- 5 To dismiss the dialog, click **Close**.

# <span id="page-5-0"></span>**Getting started with Plug-in for PostgreSQL 3.2**

- **•** [Upgrade and installation instructions](#page-5-1)
- **•** [Additional resources](#page-6-0)

## <span id="page-5-1"></span>**Upgrade and installation instructions**

The steps for upgrading the plug-in differ depending on whether you are using NetVault Backup 10.0 or an earlier version.

**IMPORTANT:** Due to the plug-in name change, *you must remove the existing plug-in before you install*   $\Omega$ *the new version*. This ensures that items with the previous plug-in name are removed before items with the new plug-in name are installed.

## **Using NetVault Backup 9.2 or earlier**

If you upgrade your plug-in without removing the existing version first, some items will be duplicated in the existing NetVault Backup Console. (If you do not remove the existing version of the plug-in before upgrading to the current version and you want to eliminate the duplication of items, you must remove the current plug-in, install the previous version, remove the previous version, and install the current plug-in again.)

#### *To remove the plug-in*

- 1 From the NetVault Console running on the NetVault Backup Server, open the **NetVault Backup Client Management** window (via either of the toolbar buttons or by clicking **Administration > Client Management**).
- 2 On the **Clients** tab, right-click the machine that houses the Plug-in for PostgreSQL, and select **Remove Software**.
- 3 On the **Remove Software** dialog, select the **Plug-in for PostgreSQL** item, and click **Remove**.
- 4 When the next **Remove Software** dialog appears, click **OK** to proceed (or **Cancel** to abort).
- 5 When the confirmation message appears that indicates the software was removed, click **OK** to close the dialog and return to the **NetVault Backup Client Management** window.

#### *To install the plug-in*

- 1 From the NetVault Console running on the NetVault Backup Server, open the **NetVault Backup Client Management** window (via either of the toolbar buttons or by clicking **Administration > Client Management**).
- 2 On the **Clients** tab, locate the applicable machine, right-click it, and select **Install Software**.
- 3 On the dialog that appears, navigate to the location of the **".npk"** installation file for the Plug-in for PostgreSQL (for example, the Dell NetVault Backup Plug-in Installation CD or the directory to which the file was downloaded from the Dell web site).

Based on the operating system (OS) in use, the path for this software may vary on the installation CD.

4 Select the file entitled **"pos-x-x-x-x.npk"** (where **xxxx** represents the platform and version number), and click **Open**.

The installation process will occur automatically.

5 When the **Install Software** dialog appears that indicates the software was successfully installed, click **OK** to dismiss it.

## **Using NetVault Backup 10.0**

### *To remove the plug-in*

- 1 In the Navigation pane, click **Manage Clients**.
- 2 On the **Manage Clients** page, select the applicable client, and click **Manage**.
- 3 In the **Installed Software** table on the **View Client** page, select **Plug-in for PostgreSQL**, and click the **Remove Plugin** button (**C**).
- 4 In the **Confirm** dialog, click **Remove**.

#### *To install the plug-in on multiple clients simultaneously*

- 1 In the Navigation pane, click **Guided Configuration**.
- 2 On the **NetVault Configuration Wizard** page, click **Install Plugins**.
- 3 On the next page, select the applicable clients.
- 4 Click **Choose Plug-in File**, navigate to the location of the **".npk"** installation file for the plug-in (on the installation CD or the directory to which the file was downloaded from the web site).

Based on the OS in use, the path for this software may vary on the installation CD.

- 5 Select the file entitled **"pos-x-x-x-x.npk"** (where **xxxx** represents the platform and version number), and click **Next**.
- 6 Click **Next** to begin installation.

When the installation completes successfully, a message is displayed.

#### *To install the plug-in on a specific client*

- 1 In the Navigation pane, click **Manage Clients**.
- 2 On the **Manage Clients** page, select the applicable machine, and click **Manage**.
- 3 Click the **Install Plugin** button (**4**).
- 4 Click **Choose Plug-in File**, navigate to the location of the **".npk"** installation file for the plug-in (on the installation CD or the directory to which the file was downloaded from the web site).

Based on the OS in use, the path for this software may vary on the installation CD.

- 5 Select the file entitled **"pos-x-x-x-x.npk"** (where **xxxx** represents the platform and version number), and click **Open**.
- 6 Click **Install Plugin** to begin installation.

When the installation completes successfully, a message is displayed.

## <span id="page-6-0"></span>**Additional resources**

#### Additional information is available from the following:

- **•** [Online product documentation](https://support.software.dell.com/)
- **•** [NetVault](http://communities.quest.com/community/netvault)

# <span id="page-7-1"></span>**Globalization**

This section contains information about installing and operating this product in non-English configurations, such as those needed by customers outside of North America. This section does not replace the materials about supported platforms and configurations found elsewhere in the product documentation.

This release supports any single-byte or multi-byte character set. In this release, all product components should be configured to use the same or compatible character encodings and should be installed to use the same locale and regional options. This release is targeted to support operations in the following regions: North America, Western Europe and Latin America, Central and Eastern Europe, Far-East Asia, Japan. It supports bidirectional writing (Arabic and Hebrew).

The release is localized to the following languages: Chinese (Simplified), French, German, Japanese, Korean.

## <span id="page-7-0"></span>**About Dell**

Dell listens to customers and delivers worldwide innovative technology, business solutions and services they trust and value. For more information, visit [www.software.dell.com.](http://software.dell.com/)

## **Contacting Dell**

#### **Technical support:** [Online support](https://support.software.dell.com/)

**Product questions and sales:** (800) 306-9329

**Email:** [info@software.dell.com](mailto:info@software.dell.com)

## **Technical support resources**

Technical support is available to customers who have purchased Dell software with a valid maintenance contract and to customers who have trial versions. To access the Support Portal, go to [https://support.software.dell.com/.](https://support.software.dell.com/)

The Support Portal provides self-help tools you can use to solve problems quickly and independently, 24 hours a day, 365 days a year. In addition, the portal provides direct access to product support engineers through an online Service Request system.

The site enables you to:

- **•** Create, update, and manage Service Requests (cases)
- **•** View Knowledge Base articles
- **•** Obtain product notifications
- **•** Download software. For trial software, go to [Trial Downloads.](http://software.dell.com/trials/)
- **•** View how-to videos
- **•** Engage in community discussions
- **•** Chat with a support engineer

#### **©2014 Dell Inc. ALL RIGHTS RESERVED.**

This guide contains proprietary information protected by copyright. The software described in this guide is furnished under a software license or nondisclosure agreement. This software may be used or copied only in accordance with the terms of the applicable agreement. No part of this guide may be reproduced or transmitted in any form or by any means, electronic or mechanical, including photocopying and recording for any purpose other than the purchaser's personal use without the written permission of Dell Inc.

The information in this document is provided in connection with Dell products. No license, express or implied, by estoppel or<br>otherwise, to any intellectual property right is granted by this document or in connection with AS SET FORTH IN THE TERMS AND CONDITIONS ĀS SPECIFIED IN THE LICENSE AGREEMENT FOR THIS PRODUCT, DELL ASSUMES NO<br>LIABILITY WHATSOEVER AND DISCLAIMS ANY EXPRESS, IMPLIED OR STATUTORY WARRANTY RELATING TO ITS PRODUCTS<br>INCLUD NON-INFRINGEMENT. IN NO EVENT SHALL DELL BE LIABLE FOR ANY DIRECT, INDIRECT, CONSEQUENTIAL, PUNITIVE, SPECIAL OR<br>INCIDENTAL DAMAGES (INCLUDING, WITHOUT LIMITATION, DAMAGES FOR LOSS OF PROFITS, BUSINESS INTERRUPTION OR LOSS POSSIBILITY OF SUCH DAMAGES. Dell makes no representations or warranties with respect to the accuracy or completeness of the contents of this document and reserves the right to make changes to specifications and product descriptions at any time without notice. Dell does not make any commitment to update the information contained in this document.

If you have any questions regarding your potential use of this material, contact:

Dell Inc. Attn: LEGAL Dept 5 Polaris Way Aliso Viejo, CA 92656

Refer to our web site ([software.dell.com\)](http://software.dell.com/) for regional and international office information.

#### **Patents**

This product is protected by U.S. Patents #7,814,260; 7,913,043; 7,979,650; 8,086,782; 8,145,864; 8,171,247; 8,255,654; 8,271,755; 8,311,985; 8,452,731; and 8,544,023. Protected by Japanese, E.U., French, and UK patents 1615131 and<br>05250687.0, and German patent DE602004002858. Additional patents pending. For more information, go to <http://software.dell.com/legal/patents.aspx>.

#### **Trademarks**

Dell, the Dell logo, and NetVault are trademarks of Dell Inc. and/or its affiliates. Linux is a registered trademark of Linus Torvalds in the United States, other countries, or both. Sun, Oracle, Java, and Oracle Solaris are trademarks or registered trademarks of Oracle and/or its affiliates in the United States and other countries. SPARC is a registered trademark of SPARC<br>International, Inc. in the United States and other countries. Products bearing the SPARC tradema and/or other countries. Other trademarks and trade names may be used in this document to refer to either the entities claiming<br>the marks and names or their products. Dell disclaims any proprietary interest in the marks and

#### **Legend**

**CAUTION: A CAUTION icon indicates potential damage to hardware or loss of data if instructions are not followed.**  $\wedge$ 

**WARNING: A WARNING icon indicates a potential for property damage, personal injury, or death.**  $\wedge$ 

**IMPORTANT NOTE**, **NOTE**, **TIP**, **MOBILE**, or **VIDEO:** An information icon indicates supporting information. $\odot$